## How to register for Internet Banking

## New Internet Banking Users

Cater Allen Private Bank

### **Welcome to the Internet Banking Registration Guide**

**This guide will show you step by step how to sign up and start using your new Internet Banking.**

**To ensure you can register and log in to the new Internet Banking, please have the following to hand:**

**1. Customer ID** – You would have received two welcome letters from us after account opening. Your Customer ID is provided on the second welcome letter.

**2. Account Number** – You can find this on the first welcome letter you would have received from us. You can also find your account number on your statements and your cheque books.

**3.** Your **mobile phone** (the number you provided for your account) as this will be used for **One Time Passcode (OTP) verification.**

> **If you have any trouble following this guide, please visit the FAQs section on caterallen.co.uk or speak to a member of our team.**

#### **Go to caterallen.co.uk**

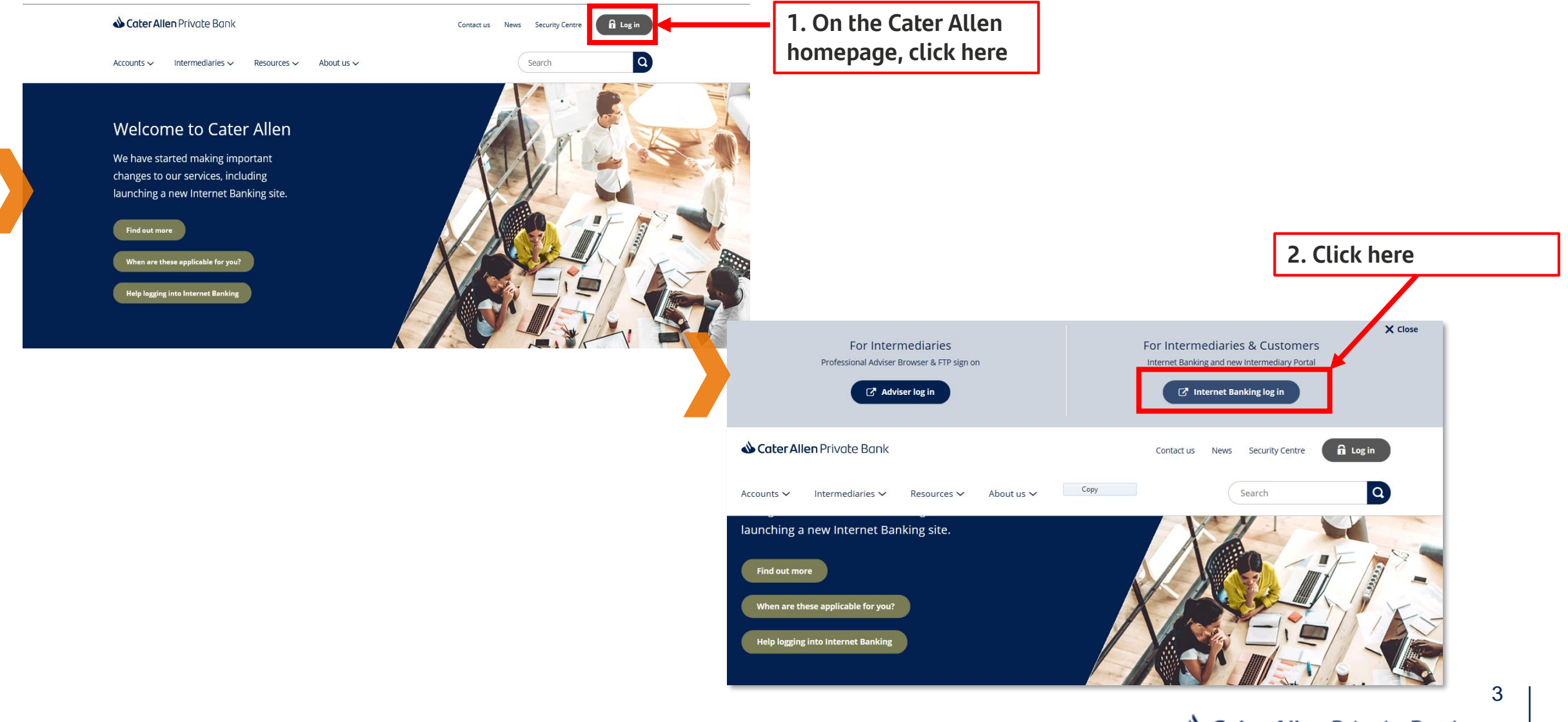

Cater Allen Private Bank

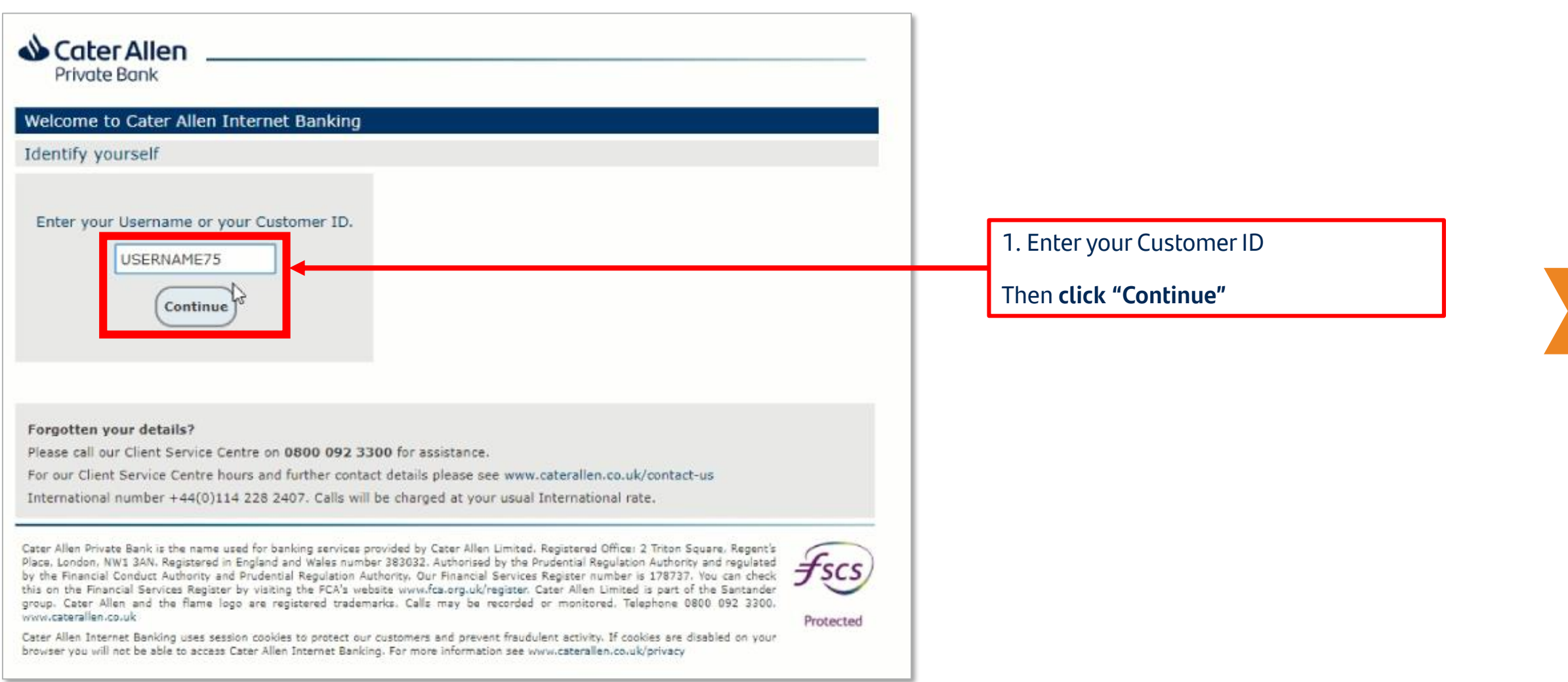

**Step 1. You will be directed to the Internet Banking registration page. Re-enter your Customer ID and also enter your Account Number here.** 

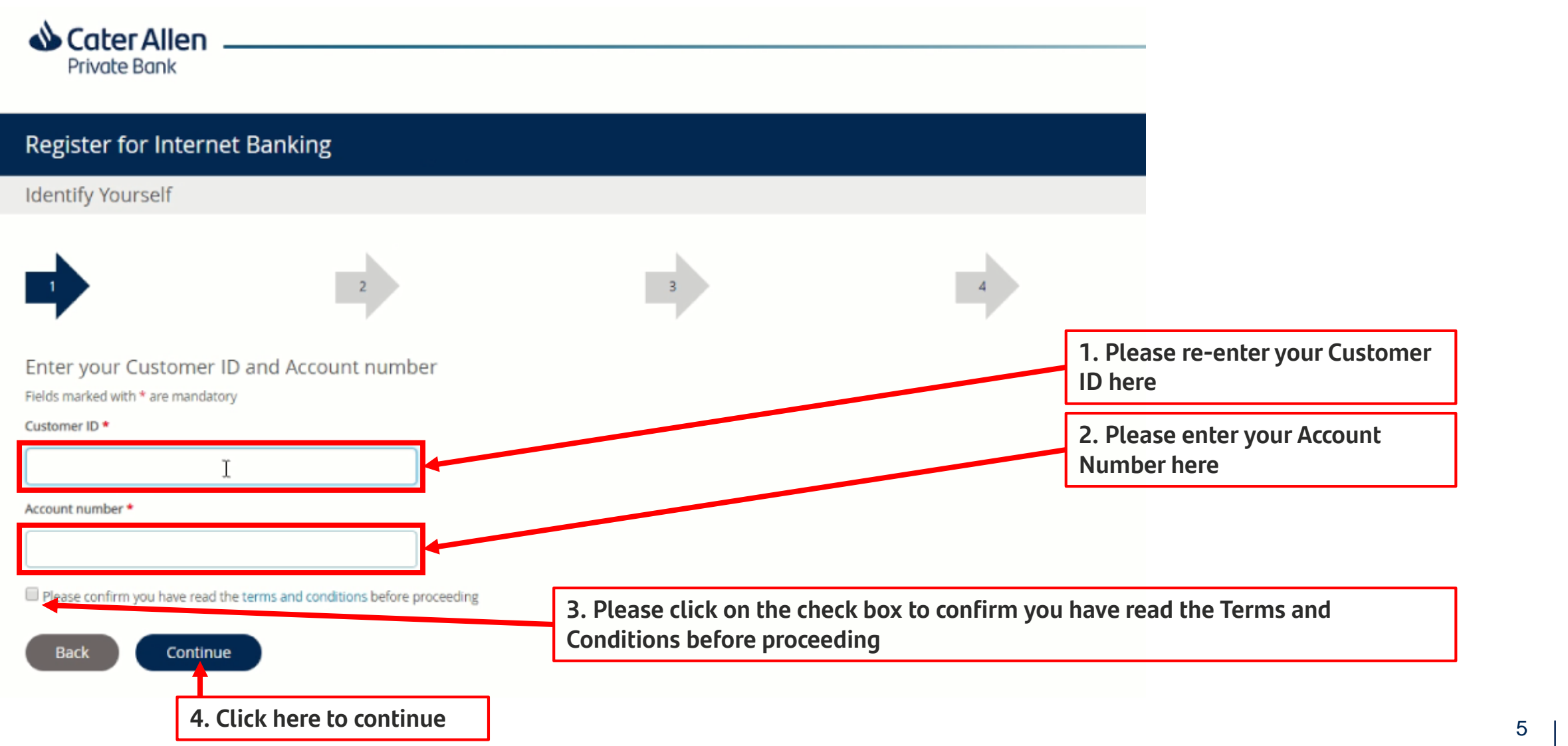

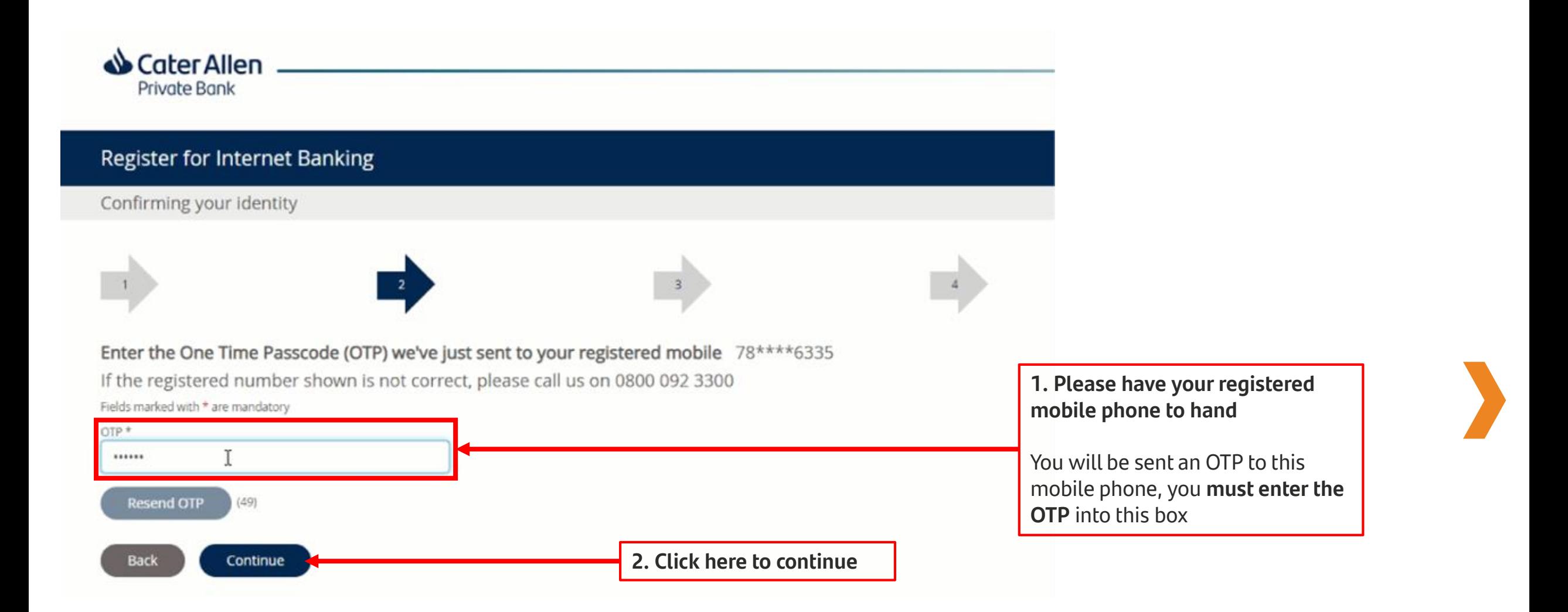

**Step 3. You must now set up your Username, Password and Personal Access Code (PAC) which will become your Internet Banking log in details.** 

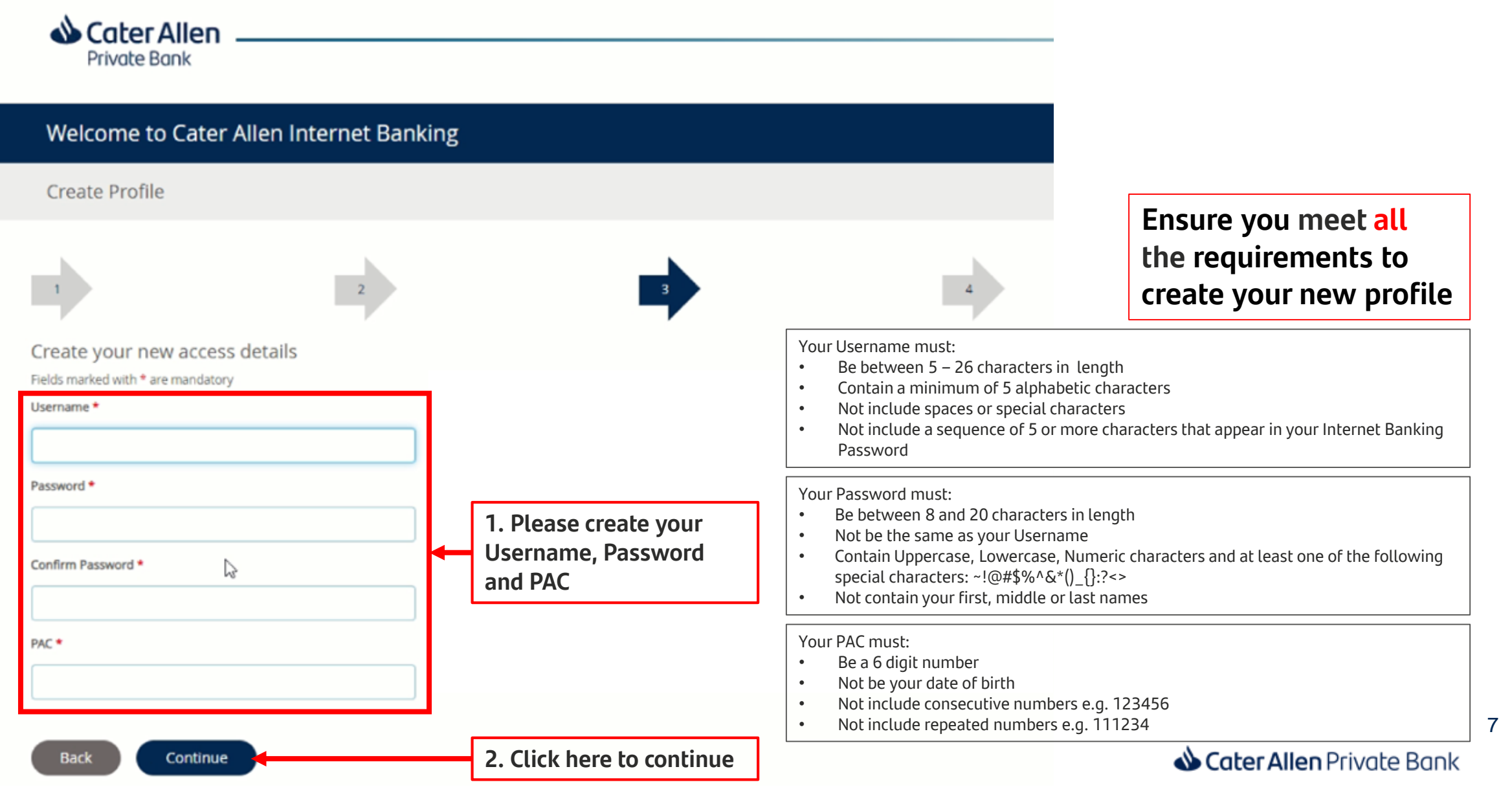

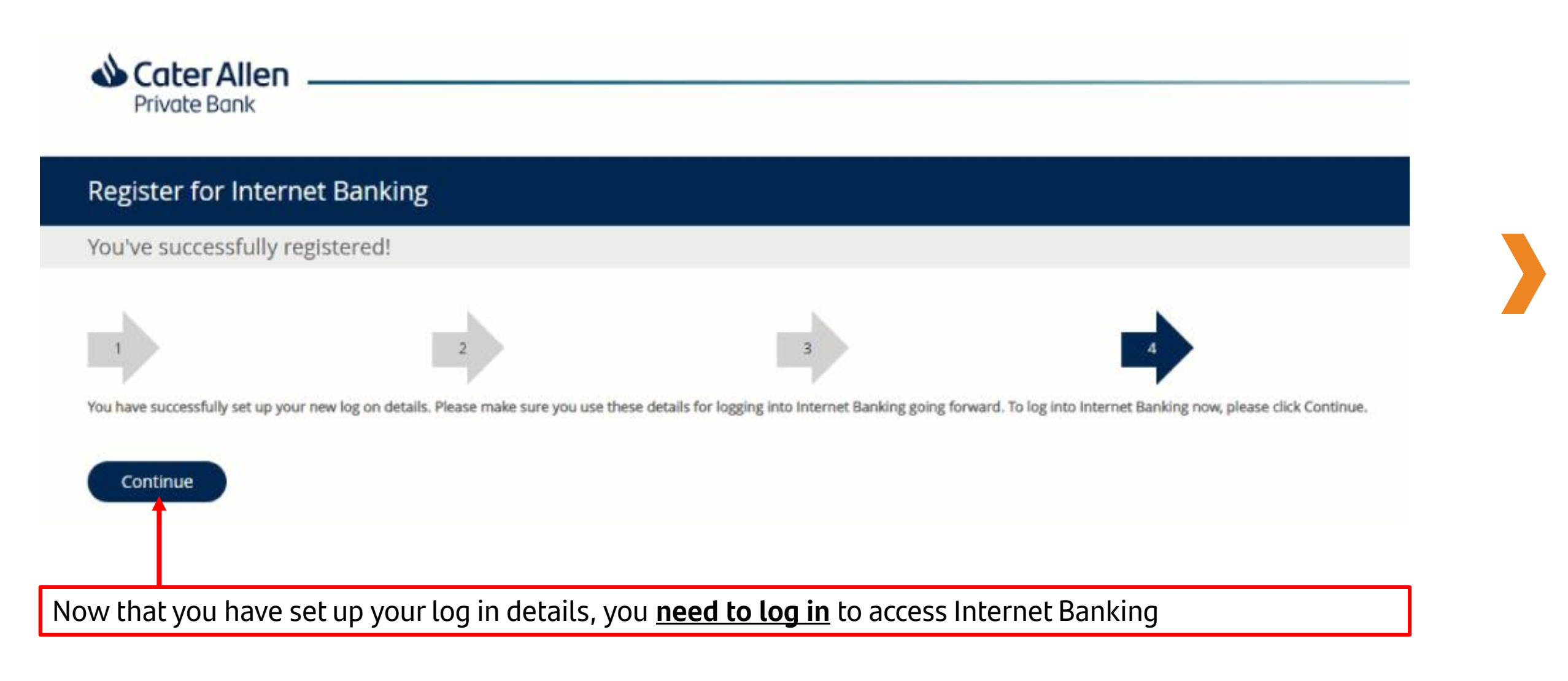

#### **Step 5. To log in enter your Customer ID or the Username you created during the registration process.**

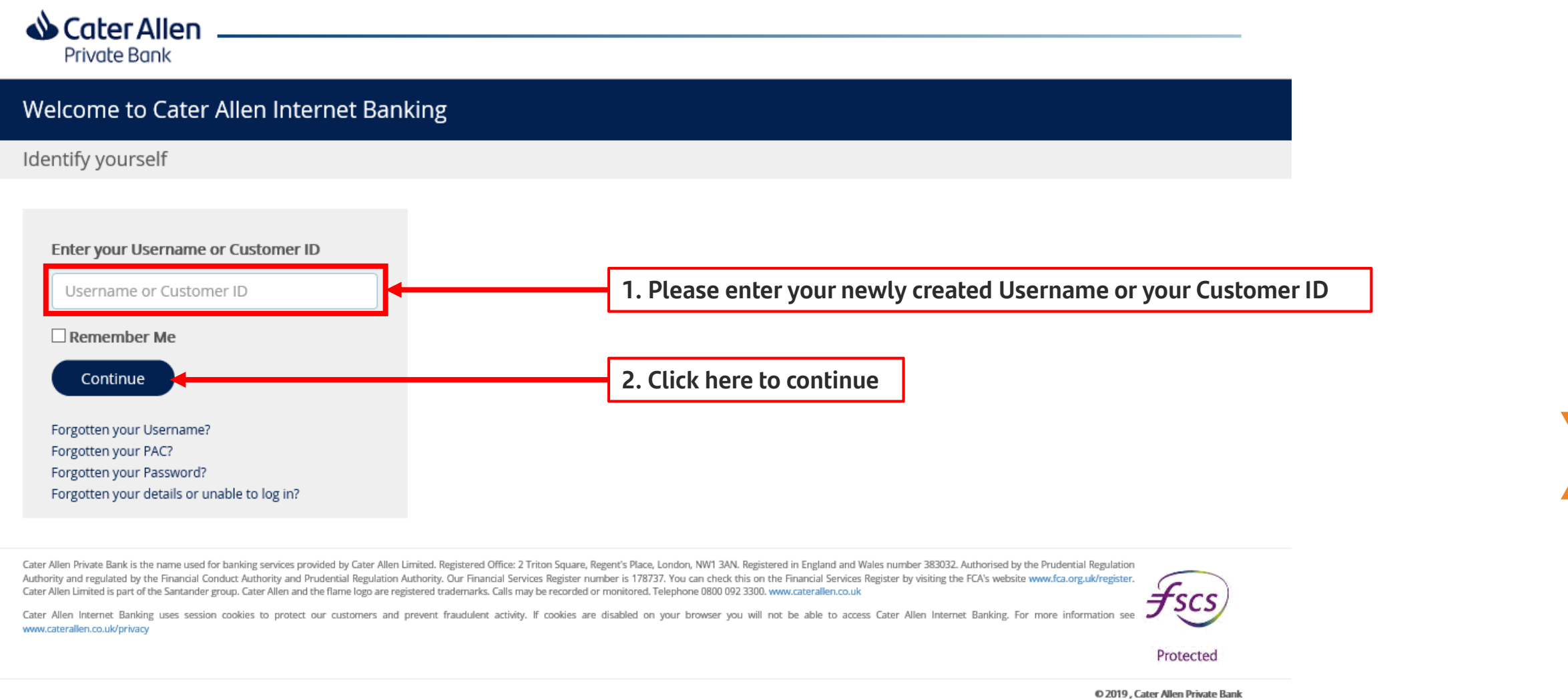

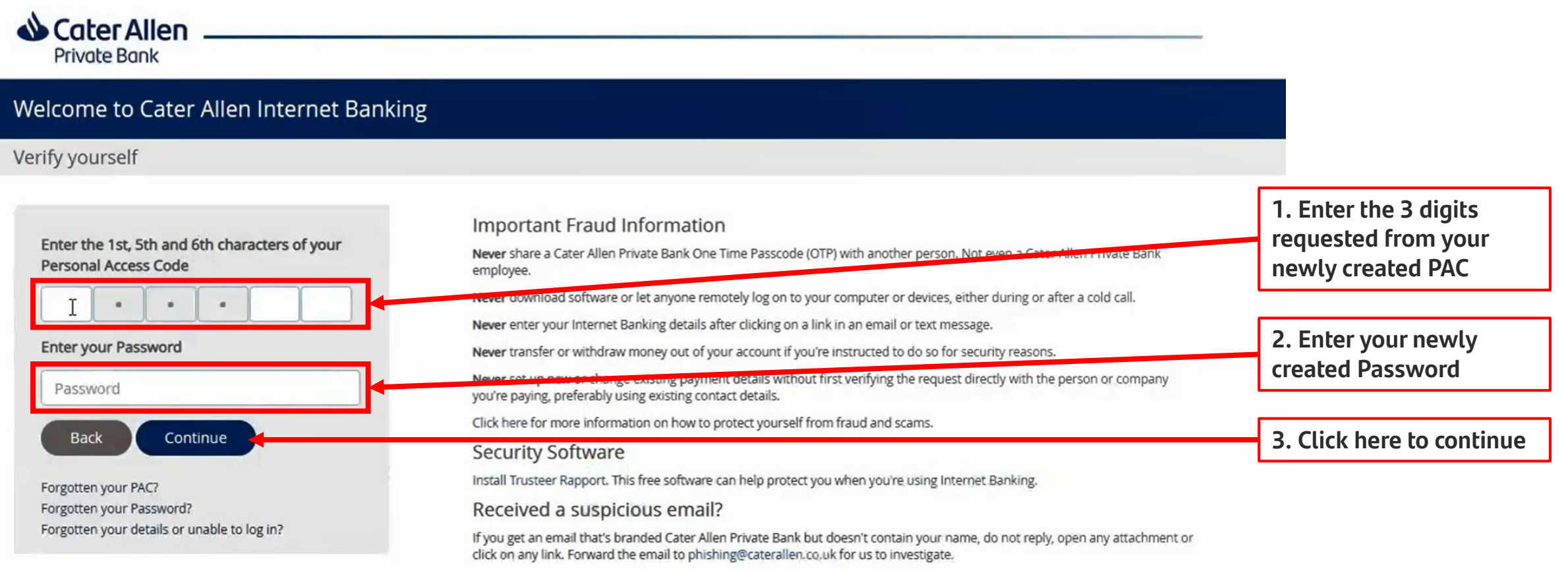

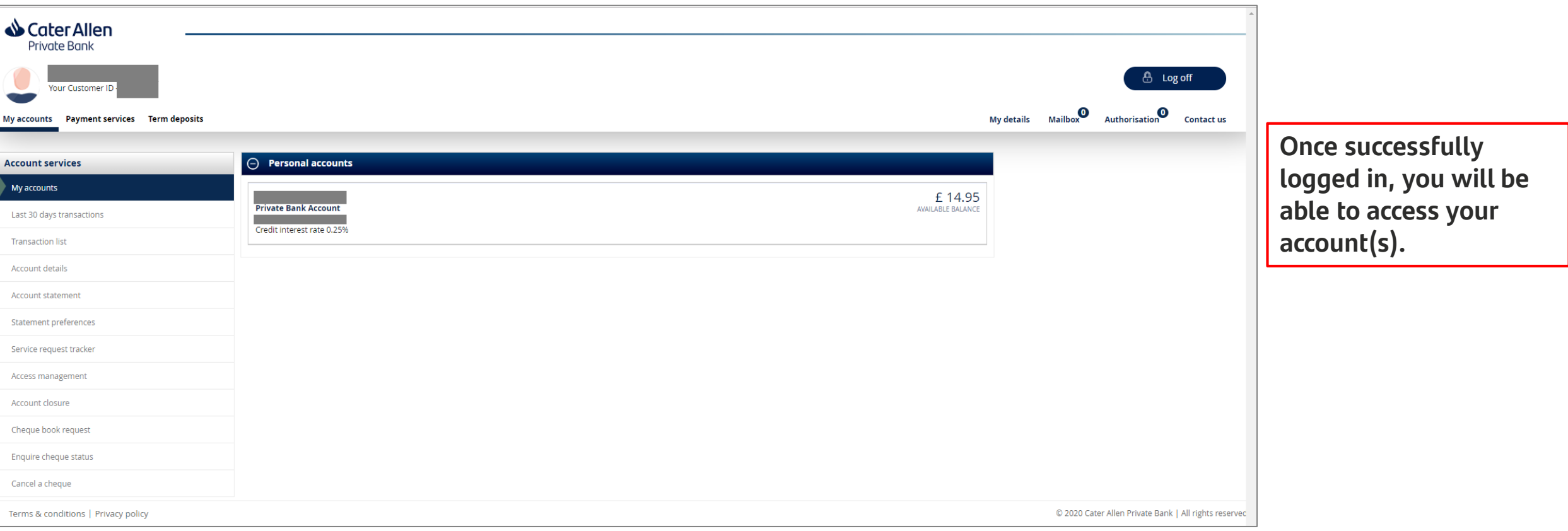

# Thank you

Cater Allen Private Bank